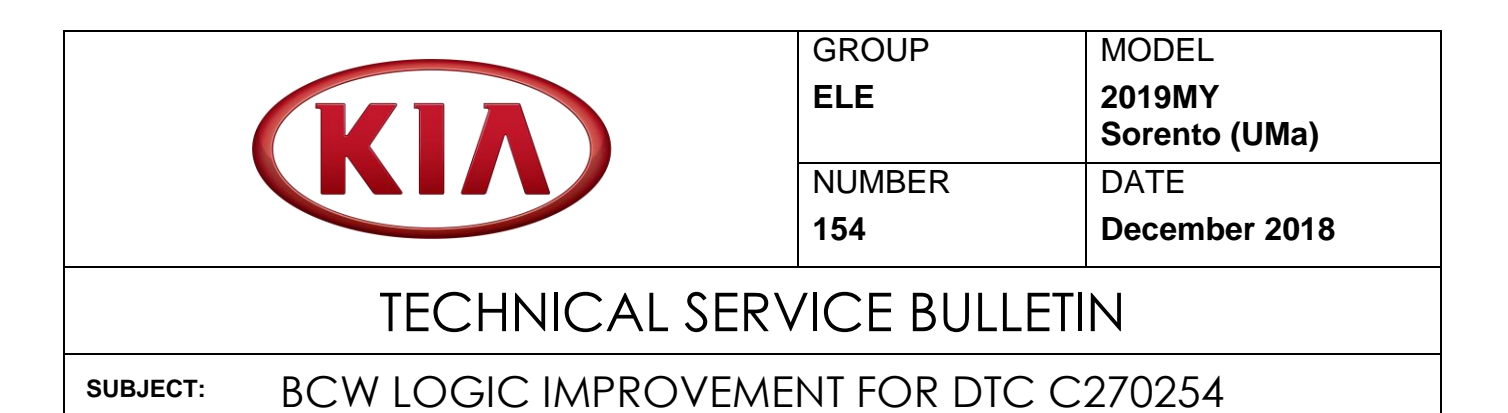

This bulletin provides the procedure to improve the logic of the Blind Spot Collision Warning (BCW) system on some 2019MY Sorento (UMa) vehicles, produced from January 22, 2018 through September 22, 2018, which may experience a Malfunction Indicator Lamp (MIL) illumination with DTC C270254, even though there is no issue or defective part. To correct this concern, apply the improved logic to the BCW using the KDS ECU Upgrade function as described in this bulletin. For confirmation that the latest reflash has been applied to a vehicle you are working on, verify the ROM ID using the table on page 2 of this bulletin.

# **DTC C270254: Control Module Master Missing Calibration**

 $\equiv$ 

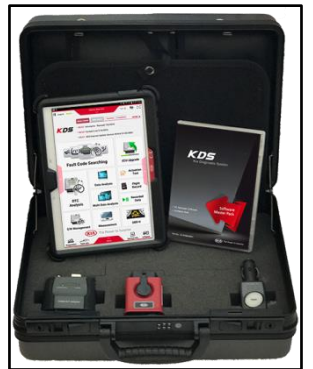

Kia Diagnostic System (KDS)

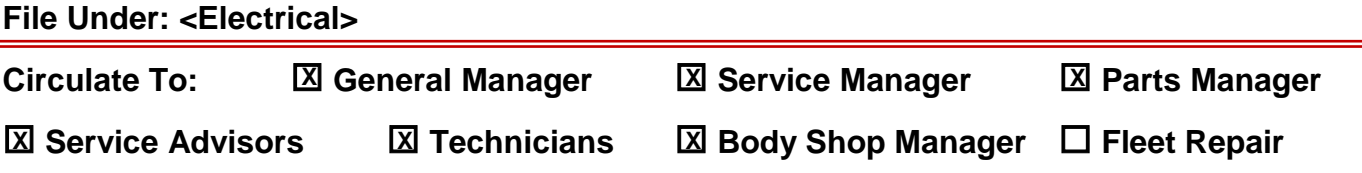

# BCW LOGIC IMPROVEMENT FOR DTC C270254

#### **ECU Upgrade Procedure:**

To correct this condition, the ECU should be reprogrammed using the KDS download, as described in this bulletin.

**Upgrade Event Name**

#### **378. UMA PE BCW MIL ON DTC (C270254) LOGIC IMPROVEMENT**

 $\star$  **NOTICE** 

- **A fully charged battery is necessary before ECU upgrade can take place. It is recommended that the Midtronics GR8-1299 system be used in ECU mode during charging. DO NOT connect any other battery charger to the vehicle during ECU upgrade.**
- **All ECU upgrades must be done with the ignition key in the 'ON' position.**
- **Be careful not to disconnect the VCI-II connected to the vehicle during the ECU upgrade procedure.**
- **DO NOT start the engine during ECU upgrade.**
- **DO NOT turn the ignition key 'OFF' or interrupt the power supply during ECU upgrade.**
- **When the ECU upgrade is completed, turn the ignition 'OFF' and wait 10 seconds before starting the engine.**
- **ONLY use approved ECU upgrade software designated for the correct model, year.**

# **NOTICE**

**Before attempting an ECU upgrade on any Kia model, make sure to first determine whether the particular model is equipped with an immobilizer security system. Failure to follow proper procedures may cause the PCM to become inoperative after the upgrade and any claims associated with this repair may be subject to chargeback.**

### **ROM ID INFORMATION TABLE:**

#### **Upgrade Event #378**

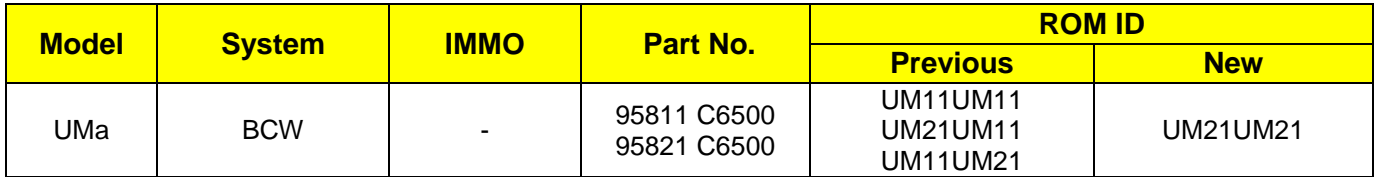

*To verify the vehicle is affected, be sure to check the Calibration Identification of the vehicle's ECM ROM ID and reference the Information Table as necessary.*

# **\* NOTICE**

**Prior to performing the ECU upgrade, be sure to check that the KDS is fully charged.**

1. Connect the VCI-II to the OBD-II connector, located under the driver's side of the instrument panel.

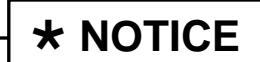

**The ECU upgrade function on KDS operates wirelessly. It is not necessary to perform the upgrade via USB cable.**

2. With the ignition ON, turn ON the KDS tablet. Select **KDS** from the home screen.

3. Confirm communication with VCI (A) and then configure the vehicle (B) using the **AUTO VIN** (C) feature.

4. Select **ECU Upgrade**.

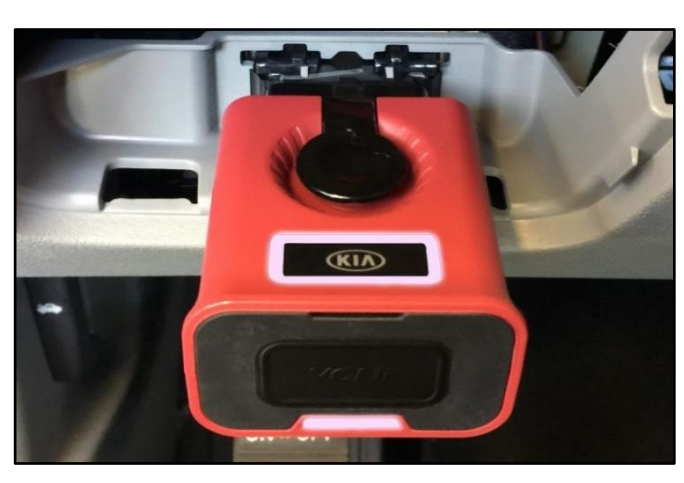

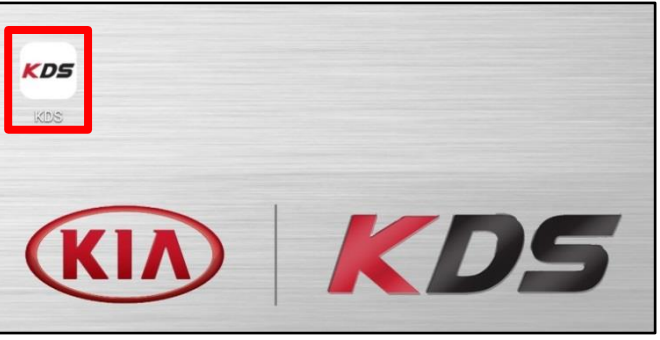

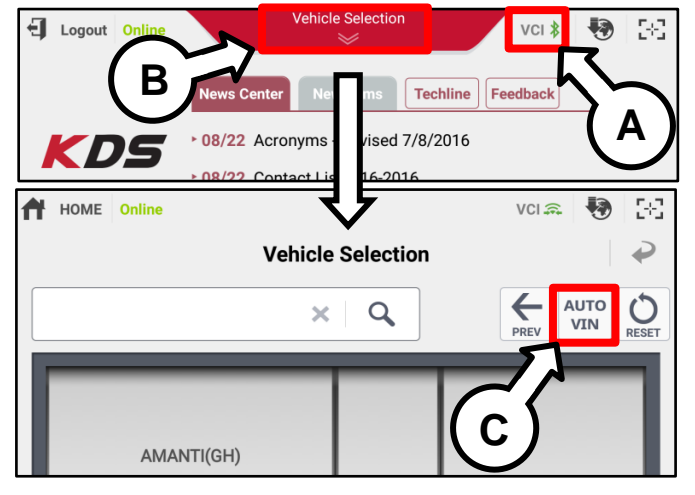

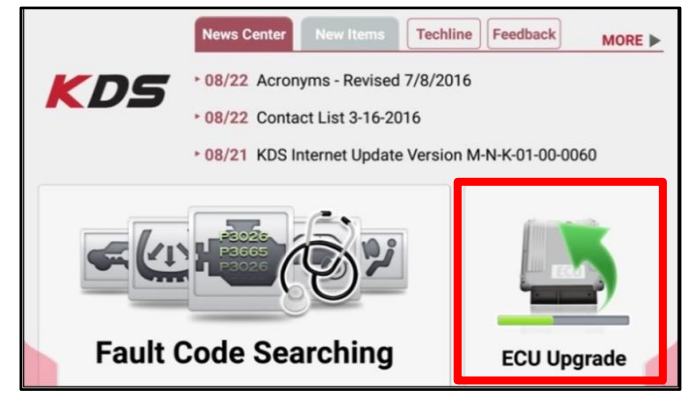

#### Page 4 of 8

**SUBJECT:**

# BCW LOGIC IMPROVEMENT FOR DTC C270254

5. The KDS will check the server for recently uploaded Events and then automatically download **Upgrade Event #378.**

**NOTICE**

**The vehicle must be identified in Vehicle Selection to download an Event for that vehicle.**

6. Select **Auto Mode**.

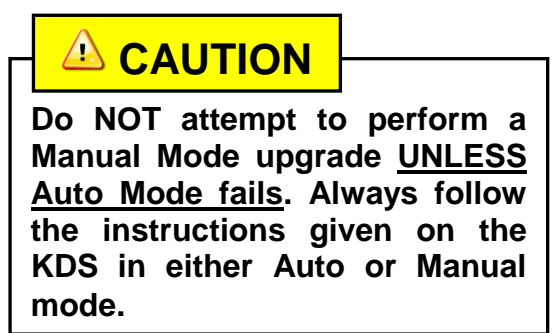

7. Select the **BCW** system under the System selection menu.

> Touch **ID Check** (D) and confirm that the latest update is available.

> Select **Upgrade Event** #**378** and select **Upgrade** to continue.

8. The ECU upgrade will begin and the progress of the upgrade will appear on the bar graph. Upgrade part (1/2) (E) will download the upgrade event to the VCI-II. Upgrade part (2/2) (F) will upgrade the ECU.

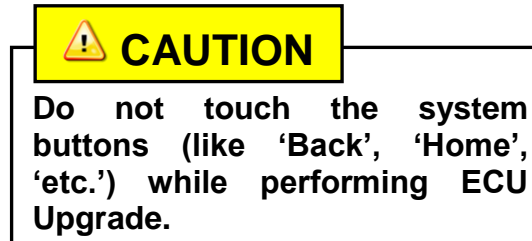

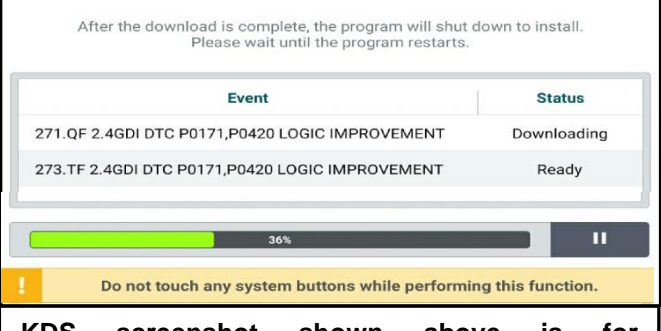

**KDS screenshot shown above is for demonstration purposes only. Events shown in screenshot are not applicable to this bulletin.**

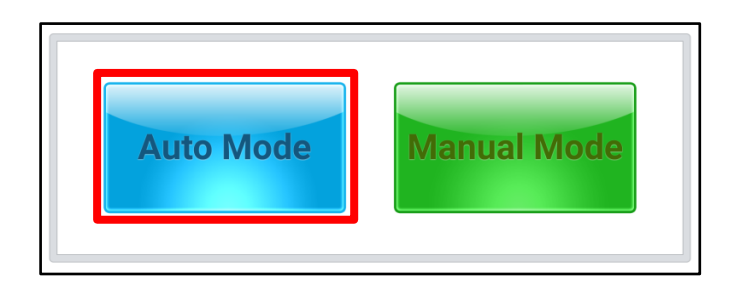

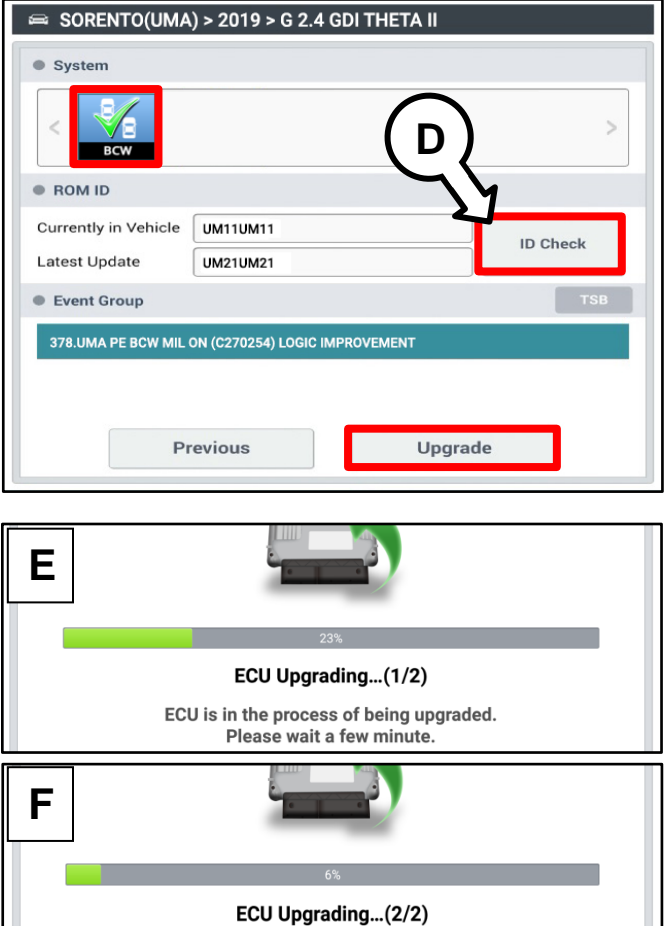

ECU is in the process of being upgraded. Please wait a few minute.

# **SUBJECT: BCW LOGIC IMPROVEMENT FOR DTC C270254**

9. If a "Communication Fail" screen appears, verify that the VCI-II and KDS are communicating properly. Touch **OK** and restart the procedure from step 4.

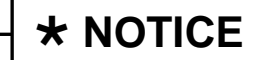

**If an error notice continues to appear or if the upgrade cannot be performed, DO NOT disconnect the KDS/VCI-II. Contact GIT America Help Desk at (888) 542-4371 or Techline.**

10. When instructed on the KDS, turn the ignition **OFF** for ten (10) seconds then back on. Touch **OK** to continue.

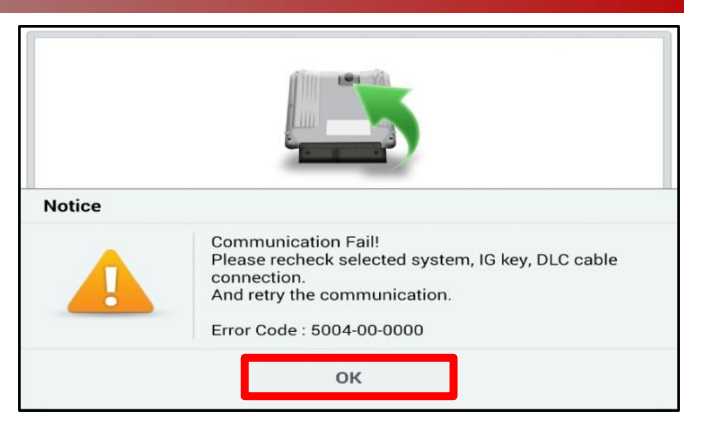

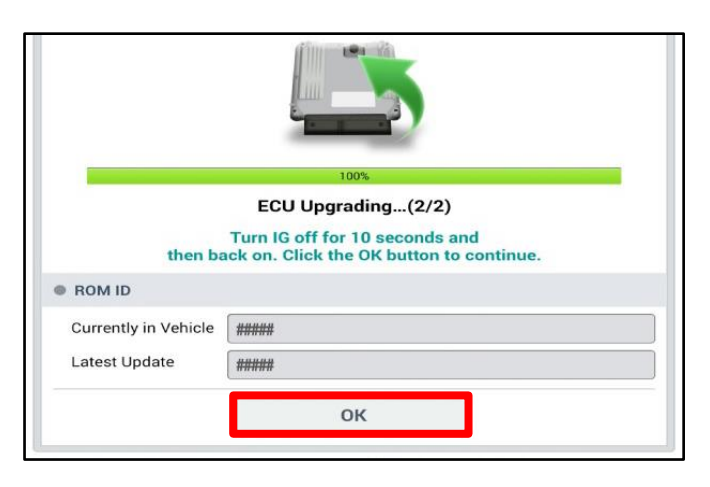

11. Once the upgrade is complete, touch **OK** to finalize the procedure.

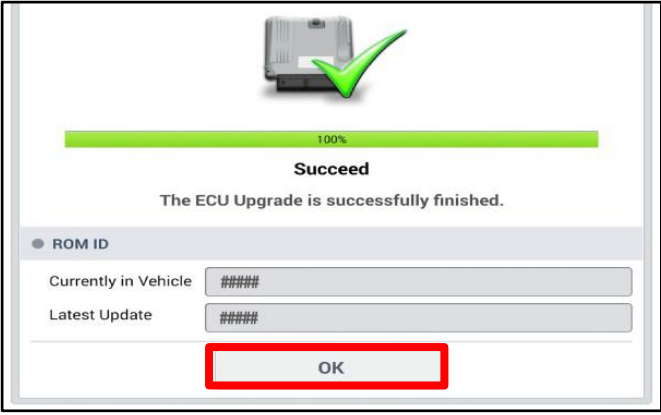

12. When prompted, select **YES** to check for Diagnostic Trouble Codes (DTC) and erase any DTCs stored such as EPS, ESC, and TPMS that may have been set during the upgrade.

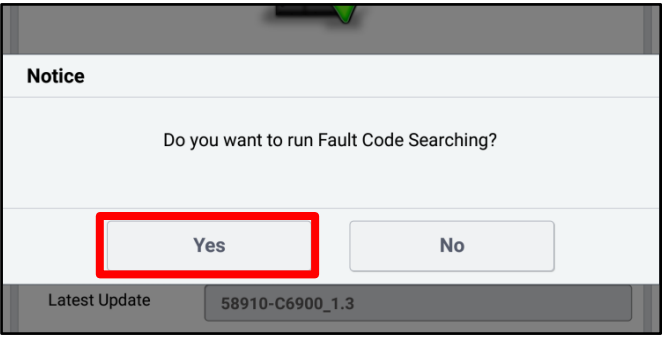

#### Page 6 of 8

**SUBJECT:**

# BCW LOGIC IMPROVEMENT FOR DTC C270254

13. At the KDS Home Screen, select S/W Management → Blind-Spot Collision Warning → BCW(BSD) Variant Coding and perform the BCW(BSD) Variant Coding.

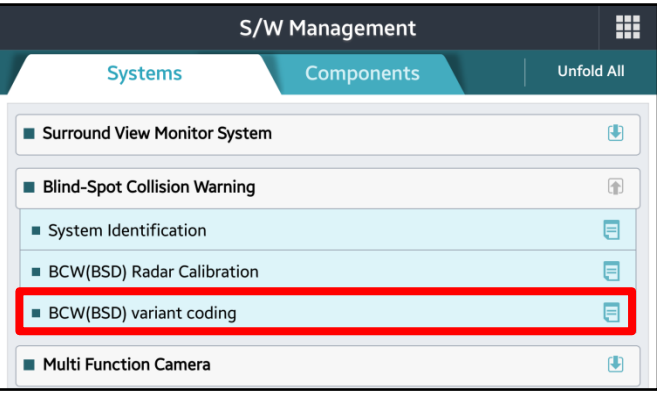

14. After performing BCW(BSD) Variant Coding, perform BCW(BSD) Radar Calibration (without calibration device).

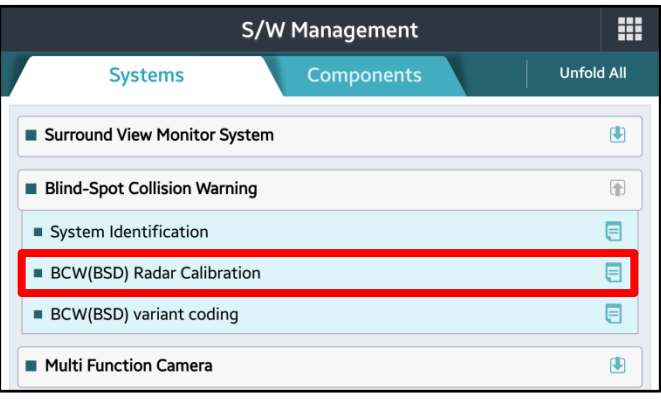

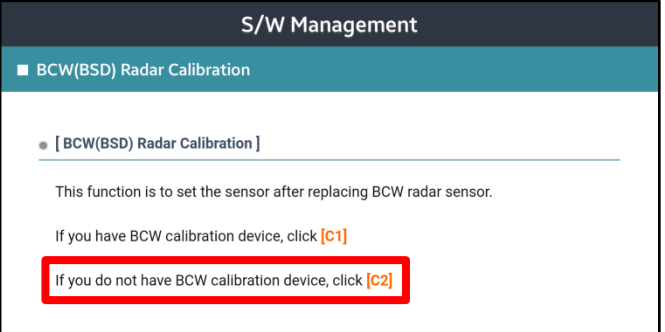

15. Start the engine and confirm proper operation of the vehicle.

**Manual Upgrade Procedure:**

# $\star$  **NOTICE**

**The manual upgrade should ONLY be performed if the automatic upgrade fails.**

**If the automatic upgrade fails, turn the ignition OFF for about 10 seconds then place it back in the ON position to reset the control unit BEFORE performing manual upgrade.**

**See table below for Manual Mode passwords.**

### **Manual Mode ECU Upgrade Passwords**

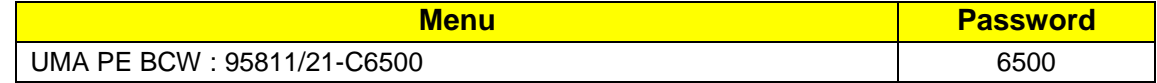

- 1. Within the ECU Upgrade screen displayed, select **Manual Mode**.
- 2. Select the **BCW** system under the System selection menu. Select **Upgrade Event #378**  and select **Upgrade** to continue.
- 3. Select the appropriate control unit part number with reference to the ROM ID Information Table on page 2 and select **OK**.
- 4. Enter the appropriate password from the Manual Mode password table above and select **OK**.
- 5. The upgrade will begin and the progress of the upgrade will appear on the bar graph.
- 6. When instructed on the KDS, turn the ignition **OFF** for ten (10) seconds then back on. Touch **OK** to continue.
- 7. Once the upgrade is complete, touch **OK** to finalize the procedure.
- 8. When prompted, select **YES** to check for Diagnostic Trouble Codes (DTC) and erase any DTCs stored such as EPS, ESC, and TPMS that may have been set during the upgrade.
- 9. At the KDS Home Screen, select S/W Management  $\rightarrow$  Blind-Spot Collision Warning  $\rightarrow$ BCW(BSD) Radar Calibration and calibrate the BCW radar without the calibration device.
- 10. After performing the BCW(BSD) Radar Calibration, perform the BCW(BSD) Variant Coding.
- 11. Start the engine and confirm proper operation of the vehicle.

## Page 8 of 8

**SUBJECT:**

# BCW LOGIC IMPROVEMENT FOR DTC C270254

## AFFECTED VEHICLE RANGE:

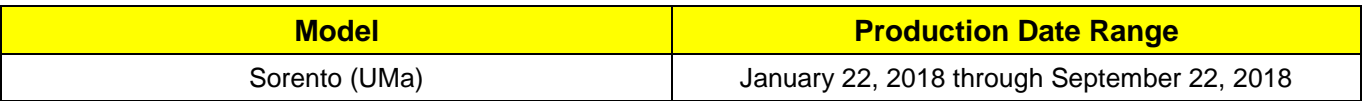

# WARRANTY INFORMATION:

#### **N Code: I3A C Code: ZZ3**

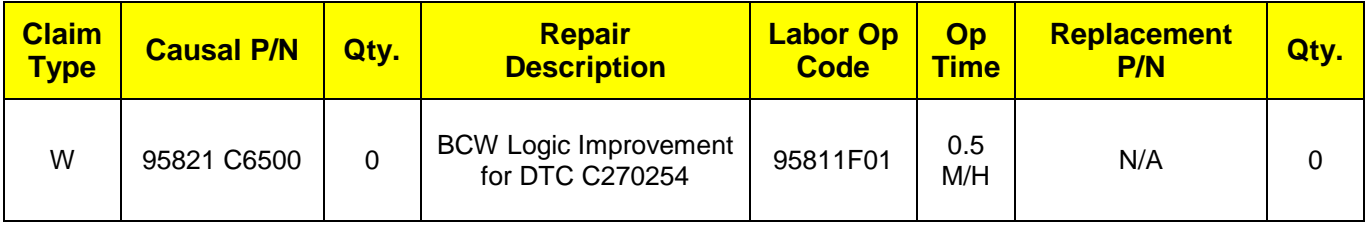